## **Before You Begin**

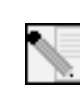

**Note:** Your product number is USR8054. It is important that you have your serial number written down before you install the Wireless Turbo Access Point & Router. You can find your serial number on the bottom label of the Wireless Turbo Access Point & Router and on the side of the package. If you ever need to call our Technical Support department, you will need this number to receive assistance.

**Note:** Be sure to find out what letter your CD-ROM drives uses before you begin installing your new product. You will need to know this to properly install your software.

### **Connect your modem to the Wireless Turbo Access Point & Router**

#### **Cable or DSL modem users:**

- Turn off your computer and turn off or unplug your cable or DSL modem.
- Attach both antennas to the Wireless Turbo Access Point & Router.
- Locate the Ethernet cable from your cable or DSL modem that is connected to your computer's Ethernet adapter.
- Disconnect that Ethernet cable from your computer's Ethernet adapter, and connect it to the WAN port on the rear of the Wireless Turbo Access Point & Router.

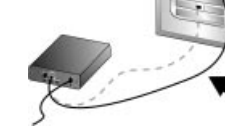

**Note:** Some cable or DSL modems can be connected using either a USB cable or an Ethernet cable. To connect your cable or DSL modem to the Wireless Turbo Access Point & Router, you must use an Ethernet cable.

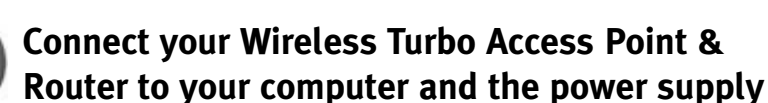

**Congratulations!** The installation procedure is now complete. You should now have secure and shared Internet access. If you experience any difficulties, refer to the Troubleshooting section of this guide or to the User Guide on the Installation CD-ROM for more detailed information.

**To make an Ethernet connection:** Connect one end of the supplied Ethernet cable to your computer's Ethernet adapter. Connect the other end to one of the LAN ports on the Wireless Turbo Access Point & Router.

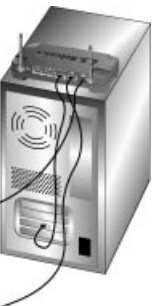

#### **All Users:**

Turn on or plug in your cable or DSL modem. Connect the included power adapter to the power socket on the Wireless Turbo Access Point & Router. Plug the power adapter into a standard power outlet. Turn on your computer.

### **Configure the basic connection settings**

Launch a Web browser. In the location or address line of your Web browser, type **http://192.168.123.254** to access the Web User Interface. The default user name is **admin**. There is no default password. Click **OK** to login.

Perform the steps of the Setup Wizard to configure the basic connection settings of the Wireless Turbo Access Point & Router. Refer to the "Specialized Internet Connection Instructions" chapter in the User Guide on the Installation CD-ROM for instructions on collecting your configuration information.

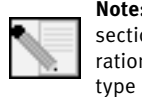

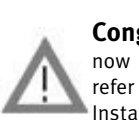

-Wireless Turbo Access Point & Router -Quick Installation Guide -5VDC power supply -two (2) detachable antennas

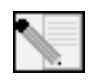

When you are finished configuring the basic connection settings, you should now have Internet access. Launch a Web browser and register your product at **www.usr.com/productreg** If the page loads, you are finished with the installation procedure. If the page does not load, refer to the Troubleshooting section.

> **Note:** Refer to the "Configuring the Wireless Turbo Access Point & Router" section in the User Guide on the Installation CD-ROM for more detailed configuration information. Contact your ISP if you have any questions about your WAN type or your connection information.

If you have any difficulties connecting to the Wireless Turbo Access Point & Router, check the following top three issues and see if they apply to your situation.

- 
- 
- 

• If you are attempting to create a wireless connection but cannot connect to the Wireless Turbo Access Point & Router, make sure each wireless card is set to Infrastructure mode. If the wireless cards are set to 802.11g Adhoc mode, you will not be able to connect to the Wireless Turbo Access Point & Router. When each wireless card is set to Infrastructure mode, it should automatically connect to the Access Point of the Wireless Turbo Access Point & Router. If the wireless cards do not automatically connect, rescan until they detect the Wireless Turbo Access Point & Router and connect.

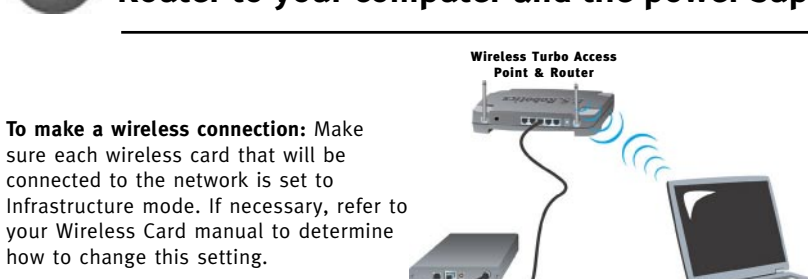

• If you create a wireless connection to the Wireless Turbo Access Point & Router but are experiencing poor link quality, check the positioning of the Wireless Turbo Access Point & Router. Long distances, multiple floors, or steel or concrete walls can diminish the link quality. If possible, reposition the Wireless Turbo Access Point & Router to reduce the effect of any of these obstacles.

• If you have the Wireless Turbo Access Point & Router properly connected and can access the Internet but are experiencing difficulties connecting with special applications (e.g., ICQ, Battle.net, etc.), you must assign specific ports in order to bypass the firewall function. For more information about how to configure this function, refer to the "Special Applications" section within the "Configuring the Wireless Turbo Access Point & Router" chapter of the User Guide.

# **U.S.Robotics**

## **Wireless Turbo Access Point & Router**

### **Quick Installation Guide**

#### **Package Contents:**

**Note:** For the most updated information, visit: **http://www.usr.com/support** You can also refer to the User Guide on the U.S. Robotics Installation CD-ROM for more detailed information.

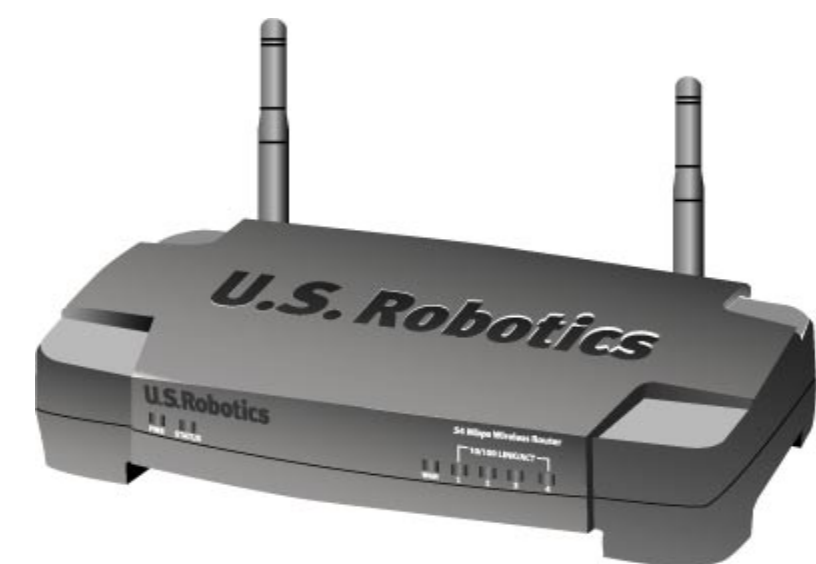

#### **Front View**

- **Power LED**: This LED is lighted green when the unit is functioning, and blinks when a firmware download is in progress. This LED is lighted amber during a reboot, a reset, or self-test.
- **Status LED**:This LED is lighted green when wireless functionality is enabled and blinks when there is wireless activity. WAN LED: This LED is lighted green when a 100mbps device is connected and lighted amber when a 10mbps device is connected. When traffic is moving through the device, the LED flashes.
- LAN 1-4 LEDs: These LEDs are lighted green when a 100mbps device is connected and lighted amber when a 10mbps device is connected. When traffic is moving through the device, these LEDs flash.

#### **Back View**

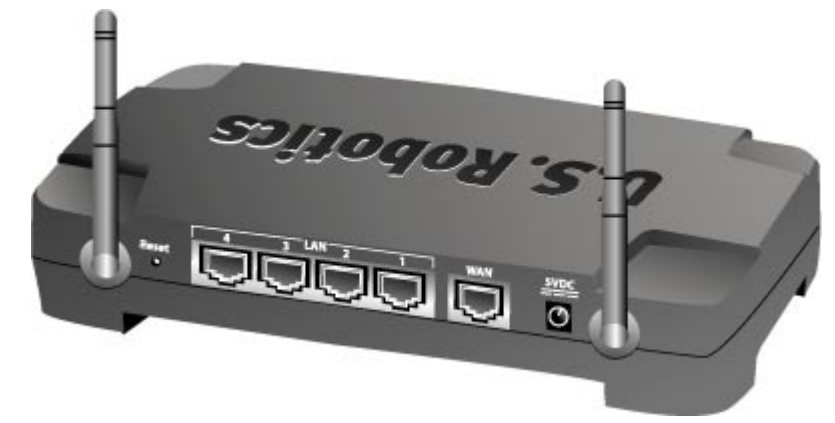

**RESET Button**: Press in and hold the RESET button for between five and ten seconds. This will reset the Wireless Turbo Access Point & Router to the factory default settings.

**LAN Ports 1 - 4**: The RJ-45 LAN ports are used to connect Ethernet devices to the LAN. **WAN**: The RJ-45 WAN port is used to connect the 802.11g Wireless Turbo Router to a broadband modem. **5VDC**: This connection port is for the power supply of the Wireless Turbo Access Point & Router. **Antenna Ports:** These connection ports are reverse polarity, SMA male connectors.

wireless network

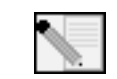

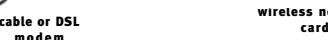

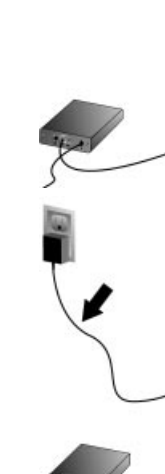

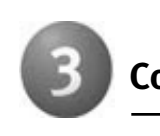

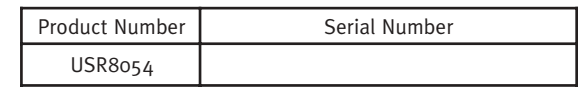

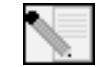

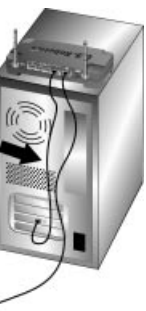

#### **Troubleshooting**

#### **I am no longer able to access the Internet. Possible Solution:**

Make sure that the power cord and all the Ethernet cables are connected correctly. This includes the cables connecting the Wireless Turbo Access Point & Router, the modem, and all the computers.

#### **Possible Solution:**

Make sure that your computer is using an IP address that is within the default range of 192.168.123.xxx. Make sure the address of the subnet mask is 255.255.255.0. The Default Gateway should be the IP address of the Wireless Turbo Access Point & Router, which is 192.168.123.254. To verify all of these settings, perform the following steps:

**Windows 95, 98, or Me Users:** Click Windows **Start** and then **Run**. Type **winipcfg** and click **OK**. Check the IP Address, Subnet Mask, Default Gateway, and DNS server data to make sure they are correct. If the information is not correct, click **Release All** and then click **Renew All**.

**Windows NT, 2000, or XP Users:** Click Windows **Start** and then **Run**. Type **cmd** and click **OK**. At the DOS prompt, type **ipconfig /all**. Check the IP Address, Subnet Mask, Default Gateway, and DNS server data to make sure they are correct. If the information is not correct, type **ipconfig /release** and press ENTER. Then, type **ipconfig /renew** and press ENTER.

#### **Possible Solution:**

If 256-bit key encryption is selected, each wireless card or adapter must support 256-bit encryption. If you are using a Wireless PC Card or PCI Adapter that does not support 256-bit encryption, you will not be able to connect to the Wireless Turbo Access Point & Router.

#### **Possible Solution:**

If you have a Static IP address, make sure that you have correctly performed all of the steps in Appendix A or Appendix B of the Specialized Internet Connection Information chapter of the User Guide on the Installation CD-ROM. If you have a Static IP address and did not configure all of the IP properties correctly for your computer, you will not be able to connect to the Wireless Turbo Access Point & Router.

#### **Possible Solution:**

You need to verify the connection setting of your Web browser and that the HTTP Proxy feature of your Web browser is disabled. You need to do this so that your Web browser can read the configuration pages inside your Wireless Turbo Access Point & Router. Launch your Web browser.

**Internet Explorer users:** Click **Tools**, **Internet Options,** and then the Connections tab. Select **Never dial a connection**, click **Apply**, and then click **OK**. Click **Tools** again, then click **Internet Options**. Click the Connections tab, and click the **LAN Settings** button. Clear all the check boxes and click **OK.** Click **OK** to close Internet Options.

**Netscape Navigator users:** Click **Edit**, **Preferences**, and then double-click **Advanced** in the Category window. Click **Proxies**, select **Direct connection to the Internet**, and then click **OK**. Click **Edit** again, then click **Preferences**. Under Category, double-click **Advanced**, then click **Proxies**. Select **Direct connection to the Internet** and click **OK**.

#### **My Web User Interface is not responding, but I can still access the Internet. Possible Solution:**

If your Web User Interface stops responding, unplug and then plug back in the power supply of the Wireless Turbo Access Point & Router. This will reboot the Wireless Turbo Access Point & Router. If you are still unable to communicate with the Configuration Utility, press in and hold the RESET button for between five and ten seconds. This will reset the Wireless Turbo Access Point & Router to the factory default settings. If you applied any personal configuration settings, you will need to make the changes again.

#### **I am unable to connect to the wireless function of the**  Wireless Turbo Access Point & Router**. Possible Solution:**

Be certain that you have each Wireless PC Card set to **Infrastructure** mode. If your Wireless PC Cards or PCI Adapters are set to **802.11g AdHoc** mode, you will not be able to use the wireless function. Refer to the User Guide on the Installation CD-ROM for your Wireless PC Card to determine how to change this setting.

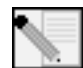

**Note: 802.11g Ad-Hoc** mode is used for peer-to-peer network configurations. **Infrastructure** mode is used to add an Access Point to the network configuration.

#### **My computer does not recognise the wireless function of the**  Wireless Turbo Access Point & Router **after I changed the settings.**

**Possible Solution:**

Ensure that you are contacting the correct Wireless Turbo Access Point & Router by verifying the correct MAC address. Ensure that the correct passphrase and encryption option are being used. If you changed the settings in the configuration of the Wireless Turbo Access Point & Router, you must also change the settings of every Wireless PC Card or PCI Adapter attached to this network. The settings of the Wireless PC Cards or PCI Adapters must match the new settings of the Wireless Turbo Access Point & Router.

#### **I cannot achieve 54 Mbps connections to the**  Wireless Turbo Access Point & Router**. Possible Solution:**

The information in this document is subject to change without notice and does not represent a commitment on the part of the vendor. No warranty or representation, either expressed or implied, is made with respect to the quality, accuracy, or fitness for any particular purpose of this document. The manufacturer reserves the right to make changes to the content of this document and/or the products associated with it at any time without obligation to notify any person or organization of such changes. In no event will the manufacturer be liable for direct, indirect, special, incidental, or consequential damages<br>arising out of the use or inability to use this product or documentation, even if advised of the

Make sure the wireless products you are using to connect to the Wireless Turbo Access Point & Router support 54 Mbps speeds. 54 Mbps wireless products must be used in order to connect to the Wireless Turbo Access Point & Router at a speed of 54 Mbps. Launch the Web User Interface and manually set the connection speed to 54 Mbps. If you are using non-U.S. Robotics wireless products, you may need to upgrade the firmware for those products in order to support 54 Mbps connections.

#### **Possible Solution:**

Low connection speed or range can also be caused by environmental interference. Try to move the product around to improve the link quality. In addition, keep in mind that other factors such as lead based paint, concrete walls, and electronic items such as 2.4G phones may effect your wireless range.

For more troubleshooting information or for advanced wireless configuration options, refer to the User Guide on the Installation CD-ROM or go to www.usr.com/support

#### **Are You Still Having Problems?**

- 1. Go to the User Guide on the Installation CD-ROM.
- More configuration and troubleshooting information is available in the User Guide on the Installation CD-ROM.
- 2. Go to the Support section of the U.S Robotics Web site at www.usr.com. Many of the most common difficulties users experience have been addressed in the FAQ and Troubleshooting Web pages for your specific product. Your product number is USR8054. You may need to know this to obtain information on the U.S. Robotics Web site. 3. Call the U.S. Robotics Technical Support department.

Technical questions about U.S. Robotics products can also be answered by technical support specialists.

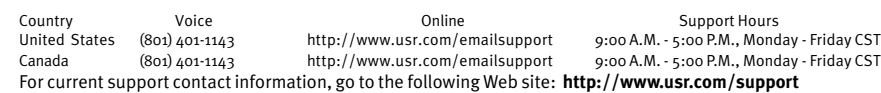

### **Regulatory Approvals**

**FCC Declaration of Conformity** This device complies with FCC Rules Part 15. Operation is subject to the following two conditions:

This device may not cause harmful interference. This device must accept any interference received, including interference that may causeundesired operation. This equipment has been tested and found to comply with the limits for a Class B digital device, pursuant to Part 15 of the FCC Rules. These limits are designed to provide reasonable protection against harmful interference in a residential installation. This equipment generates, uses and can radiate radio frequency energy. If this equipment is not installed and used in accordance with the manufacturer's instructions, it may cause harmful interference to radio communications. However, there is no guarantee that interference will not occur in a particular installation. If this equipment does cause harmful interference to radio or television reception, which can be determined by turning the equipment off and on, the user is encouraged to try to correct the interference by one or more of the following measures:

Reorient or relocate the receiving antenna.

Increase the separation between the equipment and receiver. Connect the equipment to an outlet on a circuit different from that to which the receiver is connected.

Consult the dealer or an experienced radio/TV technician for help.

The use of shielded cables for connection of the monitor to the graphics card is required to assure compliance with FCC

- Any product or part returned to U.S. ROBOTICS without an RMA issued by U.S. ROBOTICS or its authorised U.S. ROBOTICS Service Centre will be returned.
- 4.3 CUSTOMER agrees to pay shipping charges to return the product or part to the authorised U.S. ROBOTICS Return Centre; to insure the product or assume the risk of loss or damage which may occur in transit; and to use a shipping container equivalent to the original packaging.
- 4.4 Responsibility for loss or damage does not transfer to U.S. ROBOTICS until the returned product or part is received as an authorised return at an authorised U.S. ROBOTICS Return Centre.
- Authorised CUSTOMER returns will be unpacked, visually inspected, and matched to the Product Model Number and Product Serial Number for which the RMA was authorised. The enclosed Proof of Purchase will be inspected for date<br>of purchase and place of purchase. U.S. ROBOTICS may deny warranty service if visual inspection of the retur product or part does not match the CUSTOMER supplied information for which the RMA was issued.
- 4.6 Once a CUSTOMER return has been unpacked, visually inspected, and tested U.S. ROBOTICS will, at its sole discretion, repair or replace, using new or reconditioned product or parts, to whatever extent it deems necessary to restore the product or part to operating condition.
- 

### product or part.<br>5**.0 LIMITATIONS**

regulations. Modifications to this unit not expressly approved by the party responsible for compliance could void the user's authority to operate this equipment.

- U.S. ROBOTICS will make reasonable effort to ship repaired or replaced product or part to CUSTOMER, at U.S. ROBOTICS expense, not later than TWENTY ONE (21) DAYS after U.S. ROBOTICS receives the authorized CUSTOMER return at an authorised U.S. ROBOTICS Return Centre.
- 4.8 U.S. ROBOTICS shall not be liable for any damages caused by delay in delivering or furnishing repaired or replaced

### **Detachable Antenna Information**

FCC Part 15, Subpart C, Section 15.203 Antenna requirement USR 8054 users: An intentional radiator shall be designed to ensure that no antenna other than that furnished by the

responsible party shall be used with the device. The use of a permanently attached antenna or of an antenna that uses a unique coupling to the intentional radiator shall be considered sufficient to comply with the provisions of this section. The manufacturer may design the unit so that a broken antenna can be replaced by the user, but the use of a standard antenna jack or electrical connector is prohibited.

#### **FCC Radiation Exposure Statement**

This equipment complies with FCC radiation exposure limits set forth for an uncontrolled environment. This equipment should be installed and operated with minimum distance 20 cm between the radiator and your body. **UL Listing/CUL Listing**

This information technology equipment is UL-Listed and CUL Listed for the uses described in the users guide.

**Industry Canada Statement**

This equipment complies with the Industry Canada Spectrum Management and Telecommunications policy, RSS-210, standard Low Power License-Exempt Radio Communication Devices.

Operation is subject to the following two conditions:

1.This device may cause interference.

2.This device must accept any interference, including interference that may cause undesired operation of the device.

#### Manufacturer's Disclaimer Statement

### **U.S. Robotics Corporation Two (2) Year Limited Warranty**

- 1.0 GOVERNING LAW: This Limited Warranty shall be governed by the laws of the State of Illinois, U.S.A. excluding its conflicts of laws principles and excluding the United Nations Convention on Contracts for the International Sale of
- U.S. Robotics Corporation 935 National Parkway
- Schaumburg, IL, 60173

#### 1.0 GENERAL TERMS:

- 1.1 This Limited Warranty is extended only to the original end-user purchaser (CUSTOMER) and is not transferable. No agent, reseller, or business partner of U.S. Robotics Corporation (U.S. ROBOTICS) is authorised to modify the terms of this Limited Warranty on behalf of U.S. ROBOTICS.
- 1.3 This Limited Warranty expressly excludes any product that has not been purchased as new from U.S. ROBOTICS or its authorised reseller.
- 1.4 This Limited Warranty is only applicable in the country or territory where the product is intended for use (As
- indicated by the Product Model Number and any local telecommunication approval stickers affixed to the product). 1.5 U.S. ROBOTICS warrants to the CUSTOMER that this product will be free from defects in workmanship and materials, under normal use and service, for TWO (2) YEARS from the date of purchase from U.S. ROBOTICS or its authorised reseller.
- 1.6 U.S. ROBOTICS sole obligation under this warranty shall be, at U.S. ROBOTICS sole discretion, to repair the defective product or part with new or reconditioned parts; or to exchange the defective product or part with a new or reconditioned product or part that is the same or similar; or if neither of the two foregoing options is reasonably available, U.S. ROBOTICS may, at its sole discretion, provide a refund to the CUSTOMER not to exceed the latest published U.S. ROBOTICS recommended retail purchase price of the product, less any applicable service fees. All products or parts that are exchanged for replacement will become the property of U.S. ROBOTICS.
- 1.7 U.S. ROBOTICS warrants any replacement product or part for NINETY (90) DAYS from the date the product or part is shipped to Customer.
- 1.8 U.S. ROBOTICS makes no warranty or representation that this product will meet CUSTOMER requirements or work in combination with any hardware or software products provided by third parties.
- 1.9 U.S. ROBOTICS makes no warranty or representation that the operation of the software products provided with this product will be uninterrupted or error free, or that all defects in software products will be corrected. 1.10 U.S. ROBOTICS shall not be responsible for any software or other CUSTOMER data or information contained in or
- tored on this product 2.0 CUSTOMER OBLIGATIONS
- 2.1 CUSTOMER assumes full responsibility that this product meets CUSTOMER specifications and requirements.

2.2 CUSTOMER is specifically advised to make a backup copy of all software provided with this product. 2.2 CUSTOMER assumes full responsibility to properly install and configure this product and to ensure proper installation, configuration, operation and compatibility with the operating environment in which this product is to

2.3 CUSTOMER must furnish U.S. ROBOTICS a dated Proof of Purchase (copy of original purchase receipt from U.S. ROBOTICS or its authorised reseller) for any warranty claims to be authorised.

#### OBTAINING WARRANTY SERVICE:

3.1 CUSTOMER must contact U.S. ROBOTICS Technical Support or an authorised U.S. ROBOTICS Service Centre within the applicable warranty period to obtain warranty service authorisation.

3.2 Customer must provide Product Model Number, Product Serial Number and dated Proof of Purchase (copy of original purchase receipt from U.S. ROBOTICS or its authorised reseller) to obtain warranty service authorisation. 3.3 For information on how to contact U.S. ROBOTICS Technical Support or an authorised U.S. ROBOTICS Service Centre,

- 
- 
- 
- function.
- 
- 
- 
- -
	-
- Product Serial Number
- Dated Proof of Purchase
- 
- U.S. ROBOTICS Installation Guide

please see the U.S ROBOTICS corporate Web site at: www.usr.com 3.4 CUSTOMER should have the following information / items readily available when contacting U.S. ROBOTICS Technical

Support: Product Model Number

CUSTOMER contact name & telephone number

CUSTOMER Computer Operating System version U.S. ROBOTICS Installation CD-ROM

#### WARRANTY REPLACEMENT:

4.1 In the event U.S. ROBOTICS Technical Support or its authorised U.S. ROBOTICS Service Centre determines the product or part has a malfunction or failure attributable directly to faulty workmanship and/or materials; and the product is within the TWO (2) YEAR warranty term; and the CUSTOMER will include a copy of the dated Proof of Purchase (original purchase receipt from U.S. ROBOTICS or its authorised reseller) with the product or part with the returned product or part, then U.S. ROBOTICS will issue CUSTOMER a Return Material Authorisation (RMA) and instructions for the return of the product to the authorized U.S. ROBOTICS Drop Zone.

- 5.1 THIRD-PARTY SOFTWARE: This U.S. ROBOTICS product may include or be bundled with third-party software, the use of which is governed by separate end-user license agreements provided by third-party software vendors. This U.S. ROBOTICS Limited Warranty does not apply to such third-party software. For the applicable warranty refer to the end-user license agreement governing the use of such software. 5.2 DAMAGE DUE TO MISUSE, NEGLECT, NON-COMPLIANCE, IMPROPER INSTALLATION, AND/OR ENVIRONMENTAL
- FACTORS: To the extent permitted by applicable law, this U.S. ROBOTICS Limited Warranty does not apply to normal wear and tear; damage or loss of data due to interoperability with current and/or future versions of operating system or other current and/or future software and hardware; alterations (by persons other than U.S. ROBOTICS or authorized U.S. ROBOTICS Service Centres); damage caused by operator error or non-compliance with instructions as set out in the user documentation or other accompanying documentation; damage caused by acts of nature such as lightning, storms, floods, fires, and earthquakes, etc. Products evidencing the product serial number has been tampered with or removed; misuse, neglect, and improper handling; damage caused by undue physical, temperature, or electrical stress; counterfeit products; damage or loss of data caused by a computer virus, worm, Trojan horse, or memory content corruption; failures of the product which result from accident, abuse, misuse (including but not limited to improper installation, connection to incorrect voltages, and power points); failures caused by products not supplied by U.S. ROBOTICS; damage cause by moisture, corrosive environments, high voltage surges, shipping, abnormal working conditions: or the use of the product outside the borders of the country or territory intended fo abnormal working conditions; or the use of the product outside the borders of the country or ter use (As indicated by the Product Model Number and any local telecommunication approval stickers affixed to the

- product). 5.3 TO THE FULL EXTENT ALLOWED BY LAW, THE FOREGOING WARRANTIES AND REMEDIES ARE EXCLUSIVE AND ARE IN LIEU OF ALL OTHER WARRANTIES, TERMS, OR CONDITIONS, EXPRESS OR IMPLIED, EITHER IN FACT OR BY<br>OPERATION OF LAW, STATUTORY OR OTHERWISE, INCLUDING WARRANTIES, TERMS, OR CONDITIONS OF MERCHANTABILITY, FITNESS FOR A PARTICULAR PURPOSE, SATISFACTORY QUALITY, CORRESPONDENCE WITH DESCRIPTION, AND NON-INFRINGEMENT, ALL OF WHICH ARE EXPRESSLY DISCLAIMED. U.S. ROBOTICS NEITHER ASSUMES NOR AUTHORISES ANY OTHER PERSON TO ASSUME FOR IT ANY OTHER LIABILITY IN CONNECTION WITH THE SALE, INSTALLATION, MAINTENANCE, WARRANTY, OR USE OF ITS PRODUCTS.
- 
- 5.4 LIMITATION OF LIABILITY. TO THE FULL EXTENT ALLOWED BY LAW, U.S. ROBOTICS ALSO EXCLUDES FOR ITSELF AND ITS SUPPLIERS ANY LIABILITY, WHETHER BASED IN CONTRACT OR TORT (INCLUDING NEGLIGENCE), FOR INCIDENTAL, CONSEQUENTIAL, INDIRECT, SPECIAL, OR PUNITIVE DAMAGES OF ANY KIND, OR FOR LOSS OF REVENUE OR PROFITS,<br>LOSS OF BUSINESS, LOSS OF INFORMATION OR DATA, OR OTHER FINANCIAL LOSS ARISING OUT OF OR IN CONNECTION WITH THE SALE, INSTALLATION, MAINTENANCE, USE, PERFORMANCE, FAILURE, OR INTERRUPTION OF ITS PRODUCTS, EVEN IF U.S. ROBOTICS OR ITS AUTHORISED RESELLER HAS BEEN ADVISED OF THE POSSIBILITY OF<br>SUCH DAMAGES, AND LIMITS ITS LIABILITY TO REPAIR, REPLACEMENT, OR REFUND OF THE PURCHASE PRICE PAID, AT U.S. ROBOTICS OPTION. THIS DISCLAIMER OF LIABILITY FOR DAMAGES WILL NOT BE AFFECTED IF ANY REMEDY
- PROVIDED HEREIN SHALL FAIL OF ITS ESSENTIAL PURPOSE.
- 6.0 **DISCLAIMER:** Some countries, states, territories or provinces do not allow the exclusion or limitation of implied warranties or the limitation of incidental or consequential damages for certain products supplied to consumers, or<br>the limitation of liability for personal injury, so the above limitations and exclusions may be limited in application to CUSTOMER. When the implied warranties are not allowed by law to be excluded in their entirety, they will be limited to the TWO (2) YEAR duration of this written warranty. This warranty gives CUSTOMER specific legal rights, which may vary depending on local law.

Goods.

U.S.A